**V tem prispevku**

# Pomembno obvestilo za vse Vrtce - Novo delovno mesto D035003 ter posodobitev podatkov na obstoječem delovnem mestu D035002

Zadnja sprememba 31/01/2023 12:11 pm CET | Objavljeno 31/01/2023 12:04 pm CET

V Uradnem listu RS, št. 11/23 z dne 27.1.2023, je objavljena tabela Delovnih mest in nazivi plačne podskupine D3. Določene spremembe se uporabljajo od 1. januarja 2023 do 31. marca 2023, določene spremembe pa se uporabljajo od 1. aprila 2023.

V nadaljevanju vam podajamo navodila, kako si lahko sami izvedete dopolnitve (popravke) MIN in MAX PR na šifrantu obstoječih delovnih mest ter navodila, kako si lahko v šifrant dodate nova delovna mesta.

Tako pride v obračunu pri določenih zaposlenih do upoštevanja popravka (povišanja) plačnega razreda zaposlenega (v primeru povišanja MIN PR delovnega mesta), kot tudi do upoštevanja novega plačnega razreda ter novega delovnega mesta zaposlenega.

Pri zaposlenih, kateri so deležni teh sprememb, je pomembno, da so podatki na šifrantu zaposlenih vneseni (ažurirani) **preden se podatke prenaša iz posrednega v neposredni obračun plač**.

V kolikor popravkov za plačo za mesec januar 2023 ne boste še izvedli (potrebna priprava Aneksov ter novih Pogodb o zaposlitvi), bo potrebno izvesti poračun plače za mesec januar 2023.

### **Kako pripravimo seznam vseh zaposlenih na DM D035002 preko programa Kadrovska evidenca?**

V **programu Kadrovska evidenca** na osnovnem meniju kliknemo na Obdelave, pregledi in izpisi … Analize podatkov zaposlenih …Analiza delovnih mest za JS …

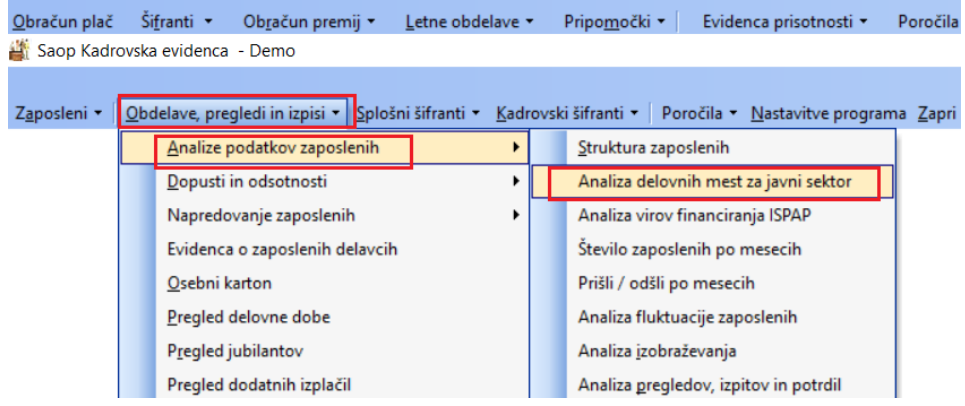

Svetujemo, da pripravimo analizo Aktivnih zaposlenih na dan 1.1.2023. Potrdimo

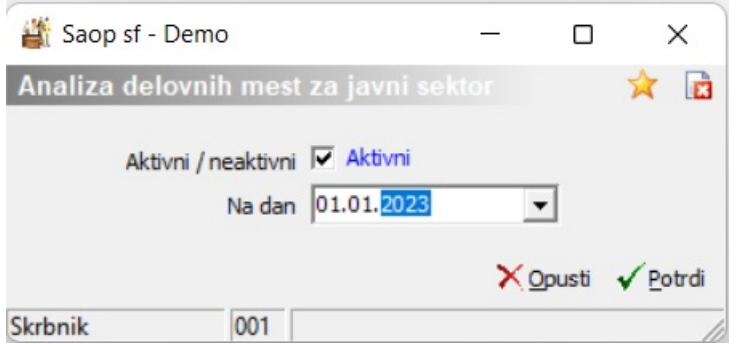

Odpre se Analiza. Svetujemo, da si nastavitev stolpcev pripravite na način, kot je prikazan na sliki. Na ta način pridobite seznam DM, ki jih zasedajo vaši zaposleni. Svetujemo, da si za pregled podatkov označite samo DM D035002. Tabela vam je lahko v pomoč pri pregledu podatkov – zaposlenih na določenem DM.

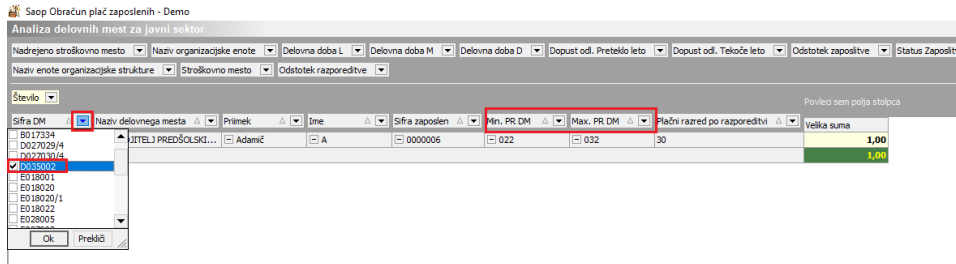

Na tej podlagi uskladite podatke v šifrantu Delovnih mest na način, kot je opisan v nadaljevanju navodila.

#### **Opozorilo!**

Analizo zaposlenih po delovnih mestih si lahko pripravite tudi v programu za Obračun plač, vendar nimate možnosti pregleda o MIN in MAX plačnem razredu DM.

## **Navodilo za ročni vnos novega**

### **delovnega mesta, veljavnega s 1.januarjem 2023**

V Uradnem listu RS, št. 11/23 z dne 27.1.2023, je določeno novo delovno mesto D035003 – VZGOJITELJ PREDŠOLSKIH OTROK – POMOČNIK VZGOJITELJA. Novo delovno mesto si po potrebi v šifrant dodate na naslednji način.

Izberete Šifranti…Ostali šifranti…Delovna mesta. Svetujemo vam, da se postavite na neko primerljivo delovno mesto (npr. D035002) ter kliknite na drugo ikono (ikona za dodajanje novega zapisa s +) Vnesi zapis iz.

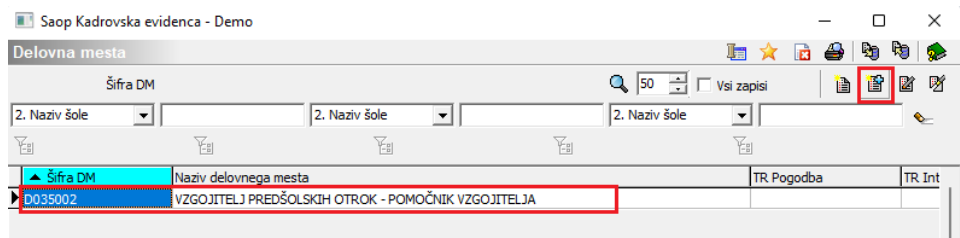

Na ta način se nam predlagajo že vsi podatki, kateri so bili definirani (določeni) na delovnem mestu iz katerega smo kopirali podatke (npr. šifra, naziv, ostali podatki na zavihku Pogoji ter vsi ostali podatki na zavihku Podatki za JS).

Ravno tako se lahko za dodajanje novega delovnega mesta poslužujemo prve ikone za Vnesi nov zapis. Tudi v tem primeru je potrebno, da na novo DM vnesemo vse podatke, ki so v nadaljevanju navodila zapisani.

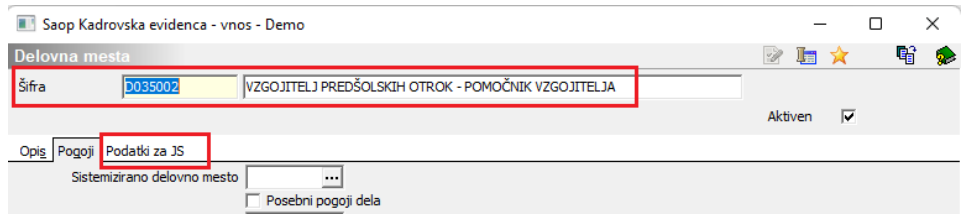

(kopirani podatki, katere je potrebno ročno spremeniti )

**Obvezno Ročno vpišemo novo Šifro** (poleg šifre DM dodamo še / šifro Naziva) ter Naziv novega delovnega mesta (kot je prikazan primer na sliki spodaj). Na zavihku Pogoji po potrebi spremenimo še ostale podatke (npr. TR po KP, periodiko zdravniškega pregleda in tečaja iz varstva pri delu, kriterije za dopust – ti podatki ne vplivajo na obračun plač, vplivajo pa na ostale podatke za Kadrovsko evidenco).

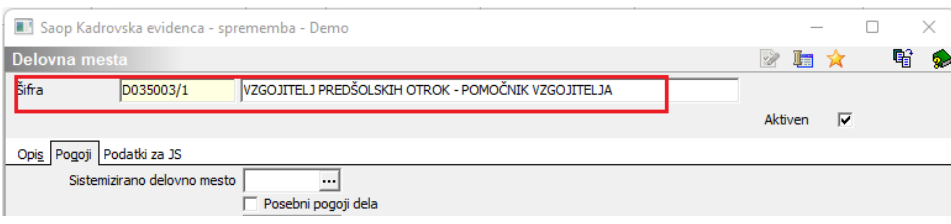

Obvezno dopolnimo še podatke na zavihku **Podatki za JS.** Ustrezno dopolnimo podatke **Šifra naziva JS, Naziv JS, MIN in MAX zahtevan PR**.

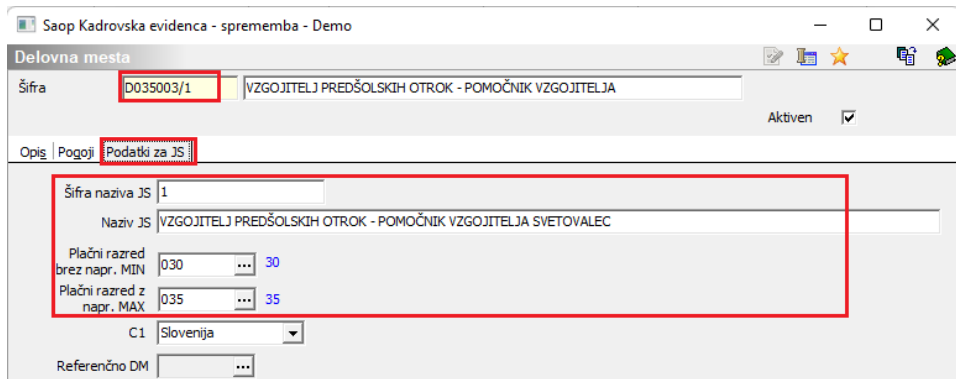

(podatki na sliki so usklajeni s šifrantom DM, veljavnim s 1. januarjem 2023)

Tako vneseno novo DM potrdimo s klikom na gumb **Potrdi**.

**Na isti način ročno dodamo še ostali novi DM D035003/2 in DM D035003/3, veljavni s 1.1.2023.**

### **Navodilo za ročno posodobitev podatka o minimalnem in maksimalnem PR na DM D035002**

Ročno posodobitev izvedete v šifrantu Delovnih mest. Izberete Šifranti… Ostali šifranti…Delovna mesta.

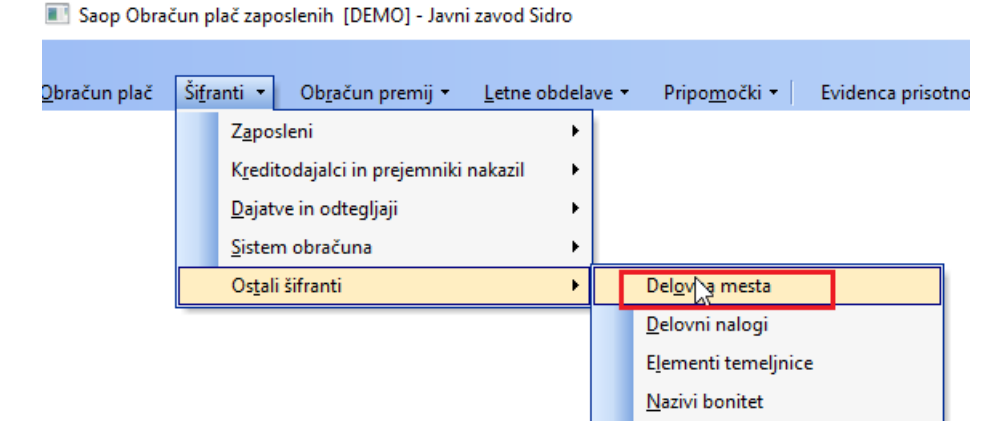

V šifrantu DM po Šifri poiščete delovno mesto D035002, kateremu se spremeni podatek o MIN in MAX PR s 1.1.2023 ter kliknite na ikono Popravi zapis.

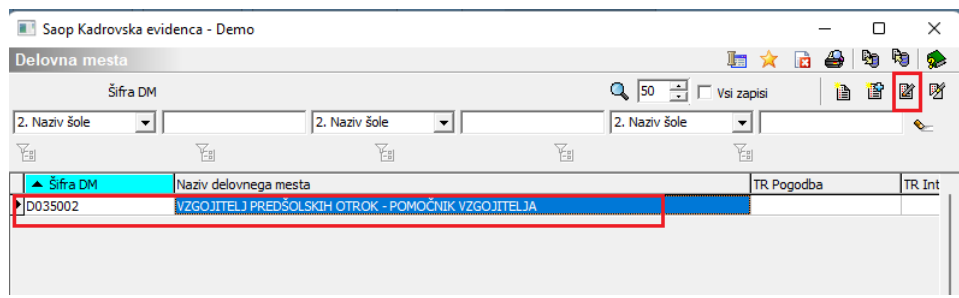

#### Postavite se na zavihek Podatki za JS.

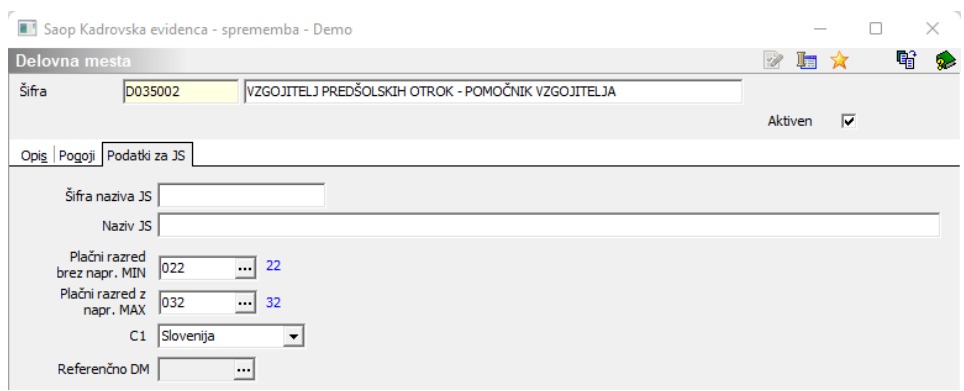

(na sliki so prikazani podatki pred izvedbo ročne spremembe)

Ročno spremenite podatek o MIN in MAX PR, glede na podatek, ki je določen v tabeli DM in se uporablja od 1. januarja 2023. Spremembo potrdite s klikom na gumb Potrdi.

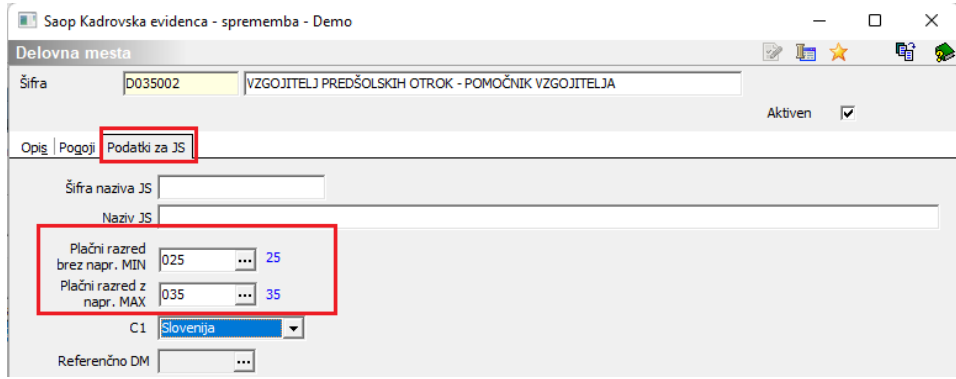

(na sliki so prikazani podatki po izvedeni ročni spremembi in se uporabljajo od 1. januarja 2023)

#### **OPOZORILO!**

Po ureditvi šifranta Delovnih mest, si je potrebno urediti podatke še na šifrantu zaposlenih (sprememba PR zaposlenega, ter pri določenih novih delovnih mestih tudi delovno mesto na šifrantu zaposlenih).

Šele potem, ko si uredite podatke na šifrantu zaposlenih izvedete prenos ur iz Posrednega v Neposredni obračun plač oz. ročni vnos na vrsticah neposrednega obračuna plač.

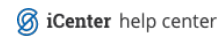